## 5 Le jeu de la galerie

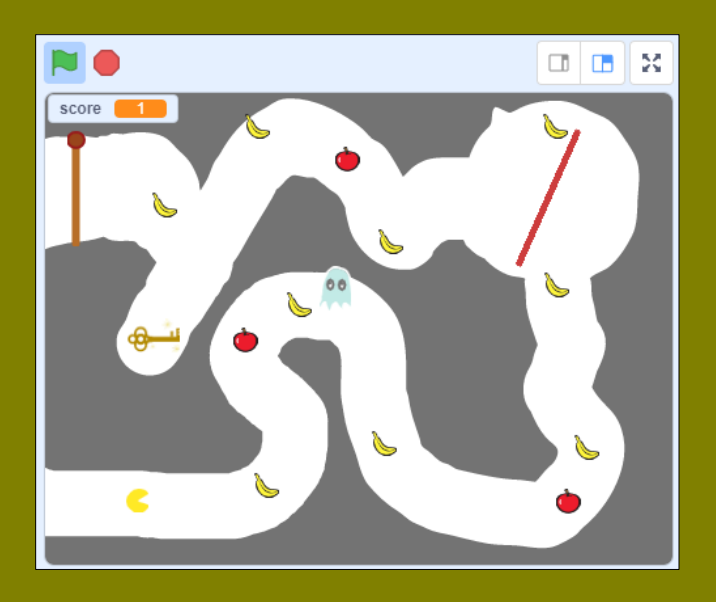

Avec le Jeu de la galerie, tu vas réviser plusieurs notions et procédures. Commençons par une version simple. Tu pourras évidemment améliorer ensuite.

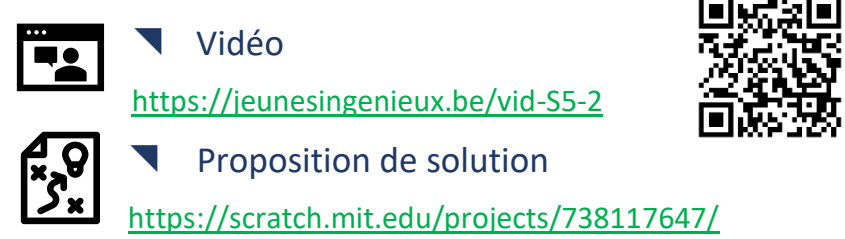

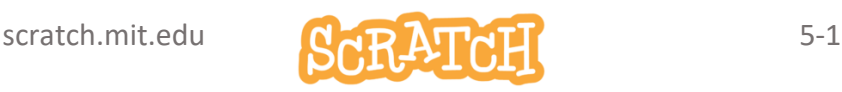

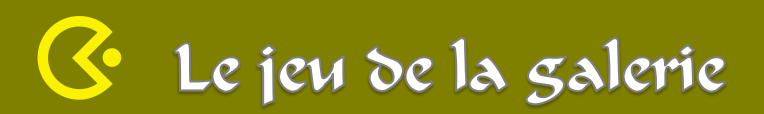

#### Tu te lances en mode Défi ?

Regarde la vidéo et essaie d'atteindre le résultat proposé. Voici une proposition de tâches :

- 1. Dessine une galerie sur un arrière-plan.
- 2. Dessine un Pac-Man
- 3. Anime Pac-Man. Il se déplace dans les 4 directions à l'aide des touches « flèches » du clavier, ouvre et ferme la bouche.
- 4. Le jeu doit se terminer quand il touche un bord.
- 5. Ajoute un petit fantôme qui se déplace aléatoirement. Anime ses yeux et son apparence. Le jeu se termine quand il touche Pac-Man.
- 6. Ajoute un tourniquet que Pac-Man devra éviter de toucher.
- 7. Ajoute des pommes. Quand Pac-man mange une pomme, sa vitesse de déplacement augmente et le score augmente.
- 8. Ajoute une clé et une porte. Quand Pac-Man attrape la clé, la porte de sortie du jeu s'ouvre. La porte grince en s'ouvrant.
- 9. Ajoute des bananes (clones) qui apportent des point supplémentaires.

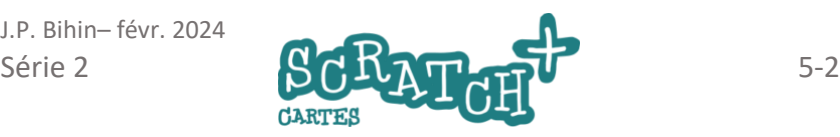

#### 5.1 DESSINE UNE GALERIE SOUS-TERRAINE

#### *o* Objectifs

Sur un fond gris foncé, tracer une galerie dont tu pourras changer la forme ultérieurement. Elle fait +/- 100 px de large.

#### Prépare l'arrière-plan : le fond

Choisis l'outil rectangle, trace par cliquer-glisser un rectangle qui recouvre toute la surface de la scène. Renomme ton arrière-plan: *galerie1.* 

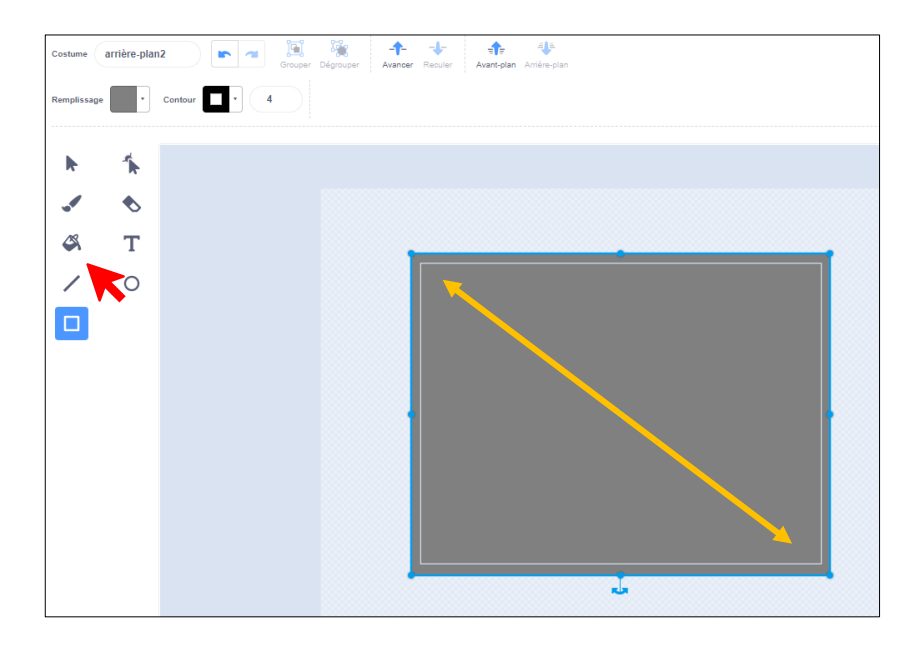

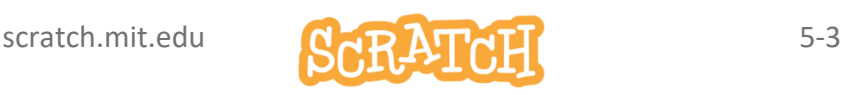

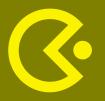

#### Prépare l'arrière-plan : la Galerie

(1) Choisis l'outil *Pinceau* et le (2) *remplissage* blanc (*couleur* et *saturation* à 0, *luminosité* à 100).

Change la *taille* du pinceau à 100

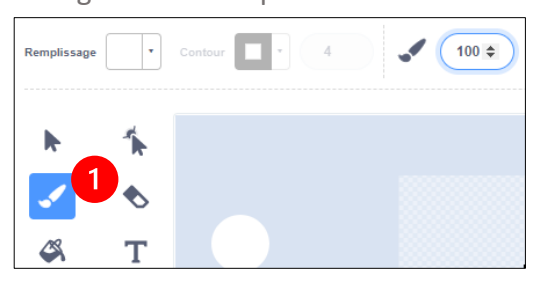

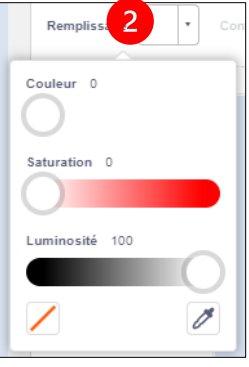

Trace par cliquer-glisser un circuit grosso-modo comme celui-ci : Tu peux le faire en plusieurs fois.

Pour sélectionner tout le tracé, clique sur :

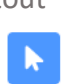

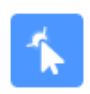

Si tu veux

modifier des points du tracé :

Pour annuler la dernière opération :

J.P. Bihin– févr. 2024

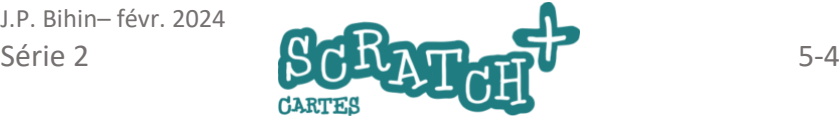

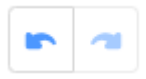

### 5.2 DESSINE PACMAN

#### *S* Objectifs

Prépare ton sprite Pac-Man avec deux costumes : bouche ouverte et bouche fermée.

#### Dessine le sprite

Prépare un nouveau sprite par *dessiner*. Choisis l'outil *Cercle*. Mets la *couleur* du *remplissage* à 17 (jaune) et la *couleur* du *contour* transparente.

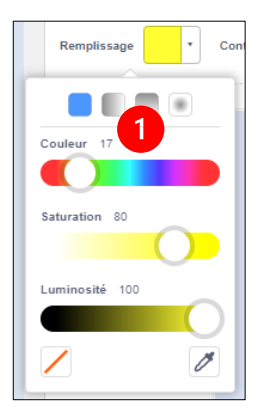

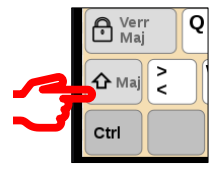

la touche MAJ appuyée et trace le cercle par cliquer-glisser. Sélectionne le disque jaune avec l'outil *sélection.*

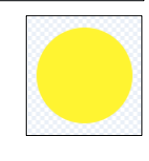

Ö

Contour

Couleur 0

Saturation 100

Luminosité 0

 $\overline{a}$ 

#### **Important** !

Centre ton cercle au milieu de la scène en juxtaposant les petites croix.

Maintiens

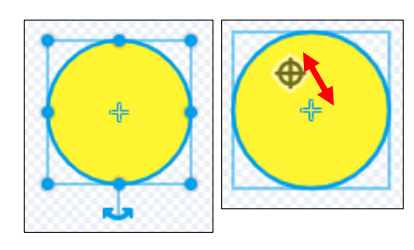

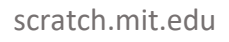

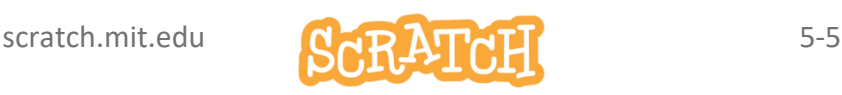

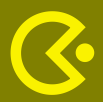

#### DESSINE PACMAN

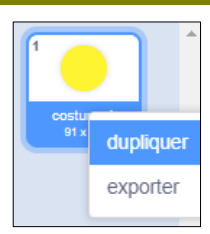

Duplique le costume et sélectionne le costume2.

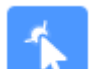

Clique sur l'outil *Redessiner* et ajoute

deux points

comme indiqué

(1 et 3). Ensuite, par cliquerglisser, tire le point 2.

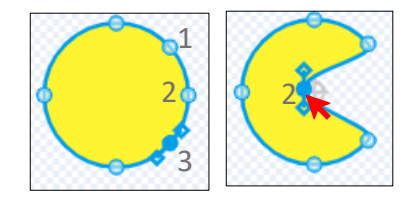

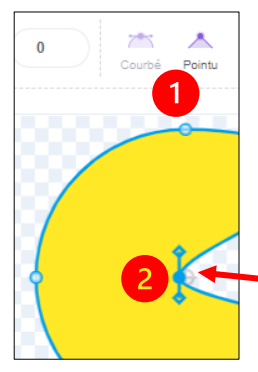

Sélectionne un point nœud et modifie son allure à l'aide des (1) boutons *pointu* et *courbé* ou encore à l'aide de la (2) poignée de courbure.

Renomme les deux costumes *bouche fermée* et

Point nœud sélectionné

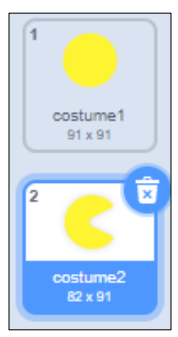

Pour ce faire, sélectionne un costume et modifie son nom.

*bouche ouverte*.

J.P. Bihin– févr. 2024

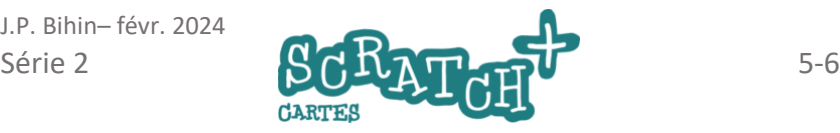

bouche fen

bouche fermée

Costume

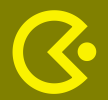

#### Cobjectifs

- Faire en sorte que Pac-Man ouvre et ferme sa bouche continuellement.
- A l'aide des touches de direction du clavier, oriente Pac-Man et fais-le avancer dans la direction souhaitée.

#### Ajoute ce code

De retour dans ton code, renomme ton sprite Pac-Man .

Ajoute ce code et teste-le. Adapte la taille si nécessaire

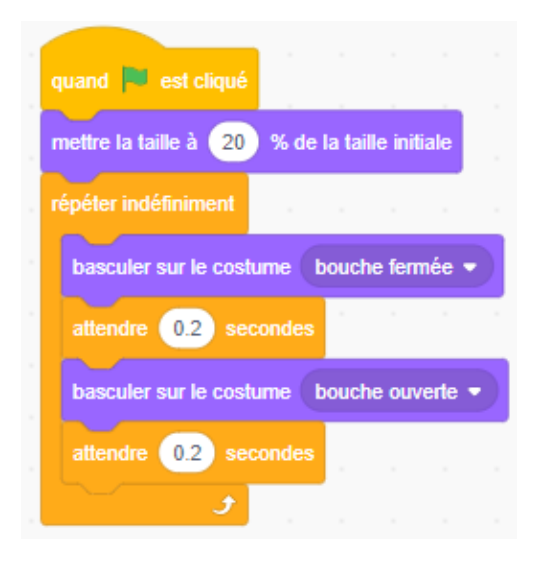

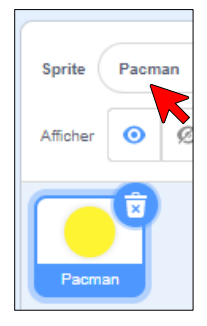

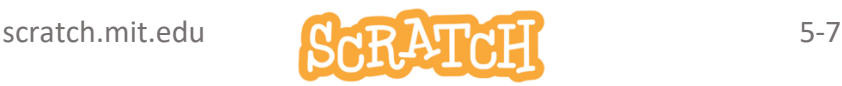

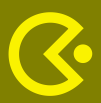

#### **DIRIGE PACMAN**

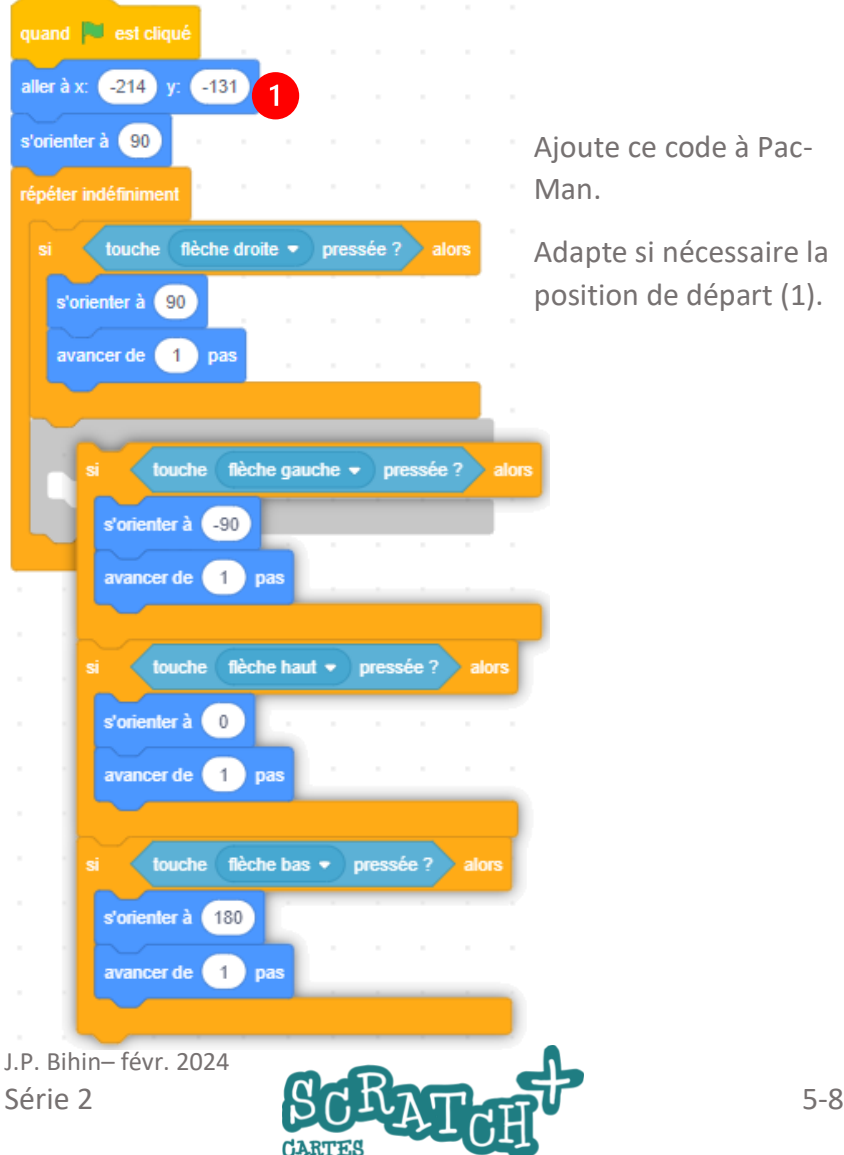

- Ajoute ce code à Pac-Man.
- Adapte si nécessaire la position de départ (1).

#### Cobjectifs

Adapte le code précédent afin que le jeu se termine quand Pac-Man touche le bord

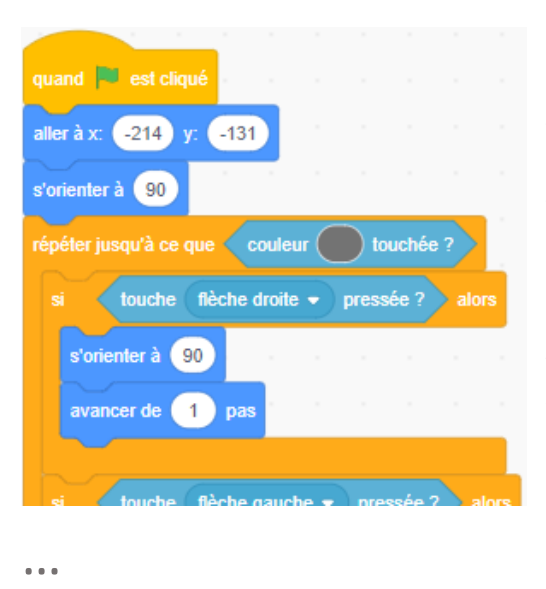

#### Modifie le code

Remplace la boucle *répéter indéfiniment* par

*répéter jusqu'à ce que…* et ajoute le capteur *couleur* grise *touchée*.

Attention, la couleur grise doit être la même que celle de l'arrièreplan.

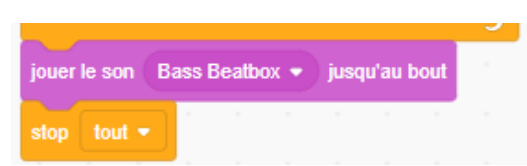

Ajoute les blocs *jouer le son* et *stop tout* après la boucle.

#### Teste ton code

et adapte-le si nécessaire.

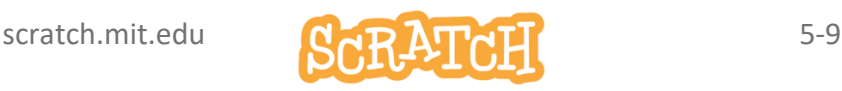

#### Cobjectifs

Dessine un sprite fantôme, anime-le et le fais-le circuler aléatoirement. Le jeu se termine quand le fantôme touche Pac-Man

#### Dessine un nouveau sprite.

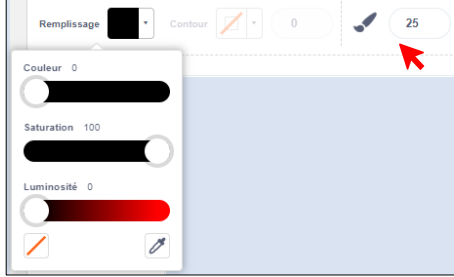

Choisis l'outil *pinceau* et met sa

taille à 25.

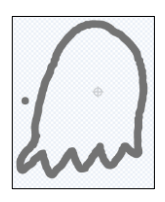

Choisis une couleur foncée. Dessine le contour du fantôme. Recommence si

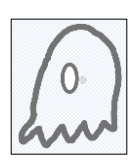

tu n'es pas satisfait du résultat. Fais-le assez grand, tu réduiras sa taille plus tard.

Dessine un œil avec l'outil *Cercle*..

Ajoute un petit point noir.

Pour obtenir un deuxième œil identique, sélectionne-le, clique ensuite sur *Copier* et puis *Coller* et déplace-le. Termine avec l'outil *remplissage* pour colorier ton fantôme.

**Entraine-toi !** Dessiner avec l'éditeur vectoriel de Scratch demande un peu d'exercice. N'hésite pas à t'entraîner et recommencer jusqu'à être satisfait du résultat.

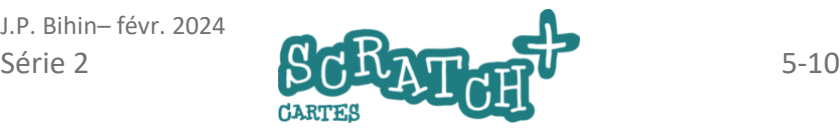

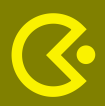

#### AJOUTE UN FANTÔME

#### Ajoute ce code

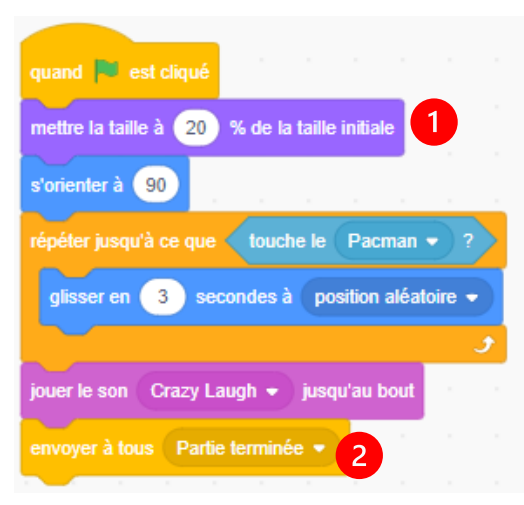

(1) Réduis la taille du fantôme.

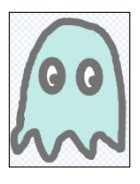

(2) Ajoute un message *Partie terminée*

#### Modifie le code de Pac-Man

Remplace le dernier bloc *stop tout* par *envoyer à tous partie terminée*

Ajoute les deux blocs *quand je reçois partie terminée , stop*

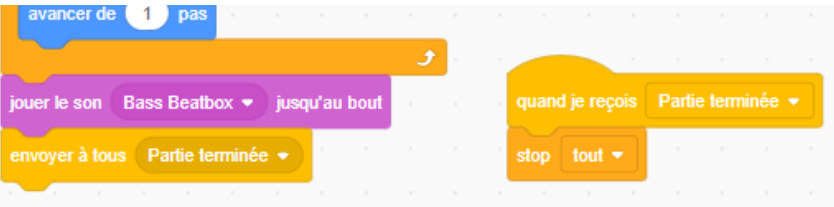

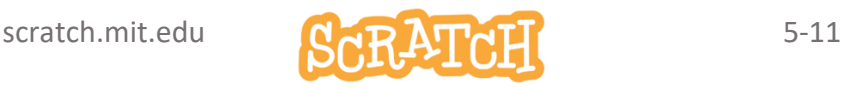

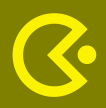

#### Crée deux costumes supplémentaires

Retourne sur la page *Costumes*. Duplique ton Costume1 en cliquant-droit dessus. Répète l'opération pour avoir 3 costumes. Modifie les costumes 2 et trois pour obtenir à peu près ceci :

*Costume1 Costume2 Costume3*

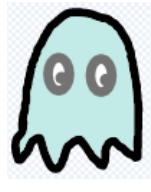

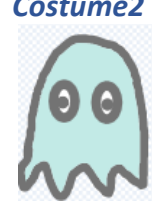

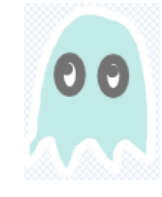

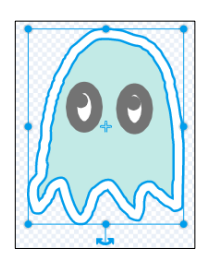

dupliquer

costur

Pour modifier le *Costume3* : Clique sur *Sélectionner*, clique sur le bord et change sa couleur en blanc. Sélectionne ensuite les pupilles et déplace-les.

#### **ASTUCE**

 $\odot$  $\odot$ 

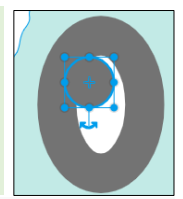

#### Ajoute ce code au fantôme

Pour manipuler facilement un petit

costume avec le bouton *zoom*.

objet comme les pupilles, agrandis fortement le

Teste l'animation. Tu peux modifier le délai de 0.2 secondes pour ralentir (0.4) ou accélérer (0.1)

J.P. Bihin– févr. 2024

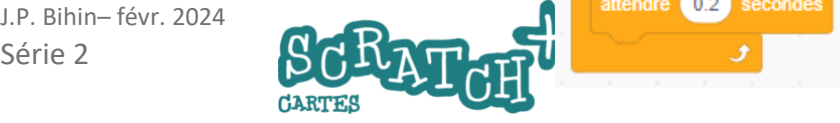

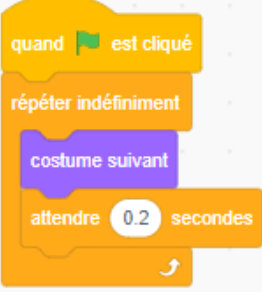

## 5.6 AJOUTE UN TOURNIQUET

#### Cobjectifs

Crée une ligne qui tourne sur elle-même. Pac-Man l'évitera !

#### **Prépare un sprite tourniquet**

Crée un nouveau sprite et dessine une ligne. Pour tracer une ligne horizontale, appuie sur la touche MAJ de ton clavier et fais cliquerglisser avec la souris.

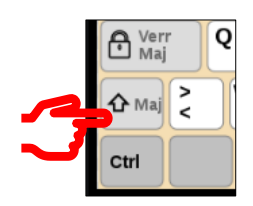

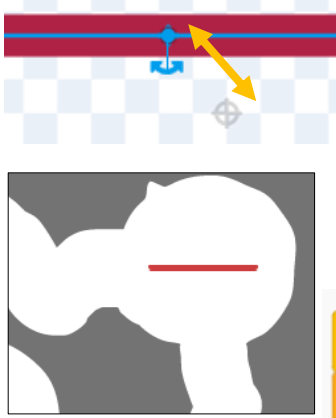

Sélectionne la ligne. Clique dessus et déplace-là de manière à faire coïncider son centre avec la petite cible grise. Sur la scène, déplace le tourniquet pour le placer sur le parcours.

#### **Ajoute ce code**

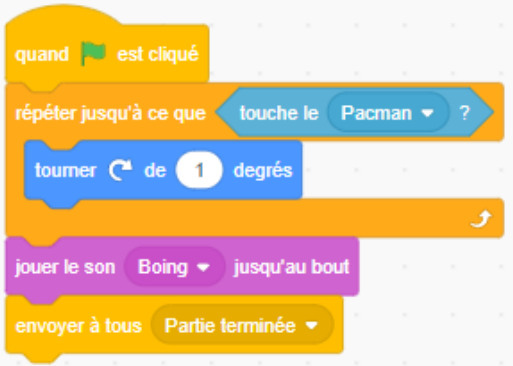

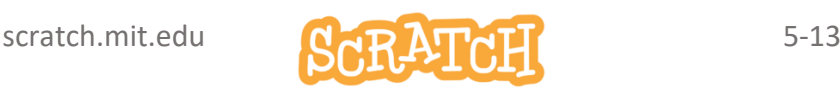

#### 5.7 AJOUTE DES POMMES

#### Cobjectifs

Pac-Man accélère quand il mange une pomme . Place au moins trois pommes sur le parcours.

#### Crée le sprite « pomme »

Choisis le sprite *Apple* et renomme-le *pomme.*

#### Ajoute ce code

Crée une nouvelle variable et nomme-la *vitesse* et ajoute le code suivant. La vitesse augmente chaque fois que Pac-Man touche une pomme.

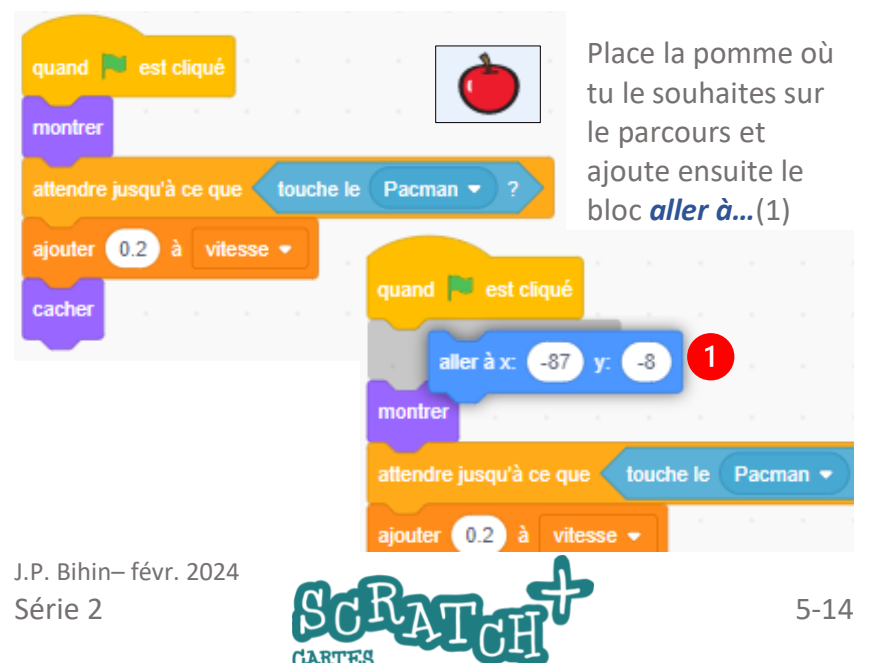

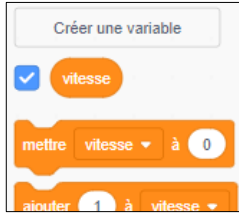

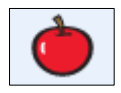

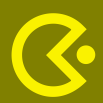

#### Modifie le code de Pac-Man

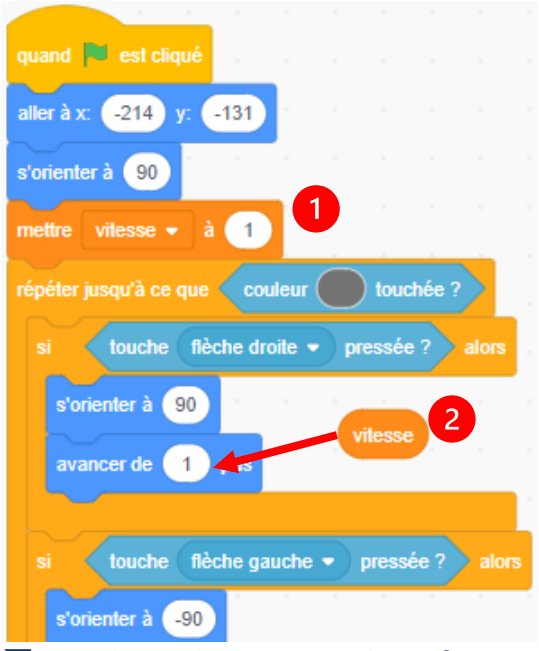

(1) Ajoute le bloc *mettre vitesse à 1* pour initialiser.

(2) insère le bloc de valeur vitesse dans les blocs *avancer de*…

Répète cette opération pour les 4 blocs *avancer de…* .

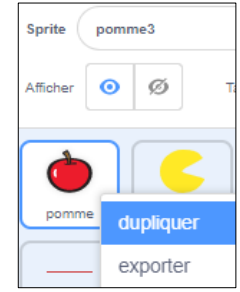

#### Duplique la pomme deux fois

Dans la liste des sprites, clique-droit sur la pomme pour la dupliquer. Recommence une deuxième fois pour avoir trois pommes.

En dupliquant le sprite, tu dupliques aussi son code. Il faut

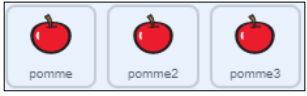

modifier la position de chaque pomme dans le bloc *aller à x … y : …*

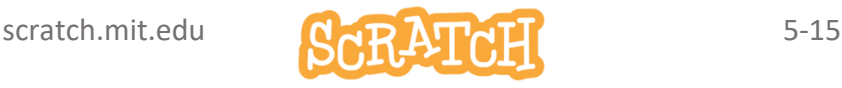

## **5.8 AJOUTE UNE CLÉ ET UNE PORTE**

#### Cobjectifs

En fin de parcours, une porte est fermée. Il faut attraper la clé pour qu'elle s'ouvre !

#### Prépare une porte et une clé

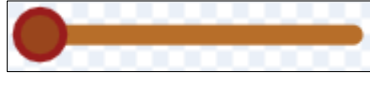

Dessine une porte vue du dessus avec un petit disque qui

représente la charnière. Centre le sprite sur la charnière.

Nomme ce sprite *porte*.

Place la porte à la fin du parcours.

Reviens au code et aux propriétés du sprite pour tester la rotation.

Mets la direction à 90° puis à 180°

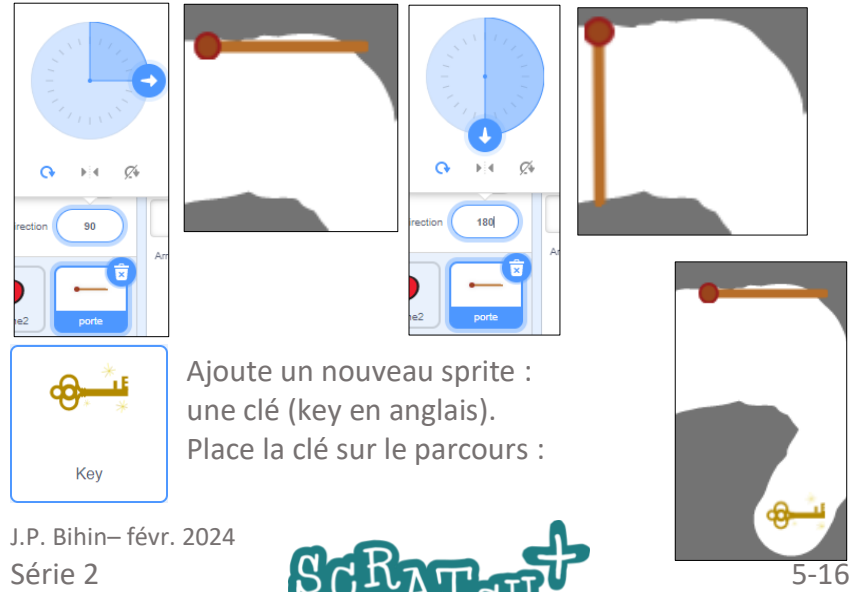

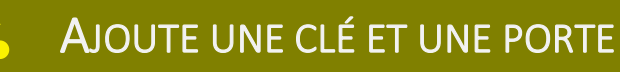

#### Ajoute ce code pour la clé

Adapte la taille si nécessaire. Crée un message *clé touchée.*

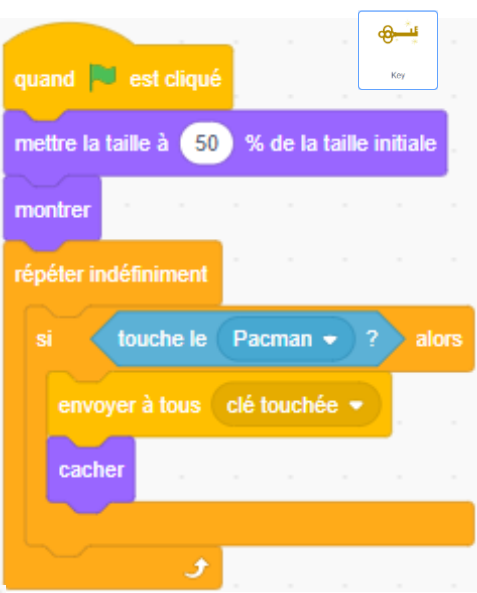

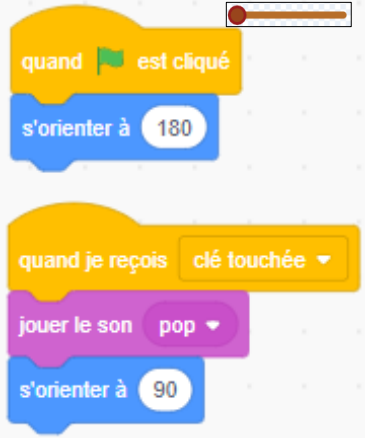

#### Ajoute ce code pour la porte

Au départ du jeu, la porte est fermée.

Quand la clé est touchée par Pacman, elle se ferme et fait un bruit.

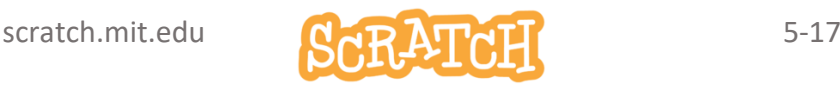

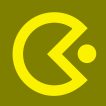

 $\sqrt{\phantom{a}}$  Costumes

 $\blacktriangleleft$  3 Sons

#### FAIS GRINCER LA PORTE

Remplace le son *pop* par un son de

*grincement de porte*. Clique sur l'onglet *son* pour le sprite *porte*.Cherche le son *Door creak*. Essaie-le en cliquant sur *Jouer*. Il dure trop longtemps.

#### Choisis un son qui grince

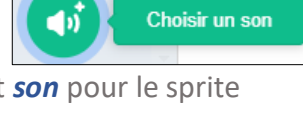

K

# 

<u>ಿ ಜ</u>

Sélectionne la deuxième moitié du son par cliquer-glisser et clique sur le bouton *supprimer*. Reviens au code. Remplace par le son *Pop* par *Door creak*.

#### Améliore le code

Retire le bloc s'orienter à 90° et remplace-le comme ceci :

J.P. Bihin– févr. 2024

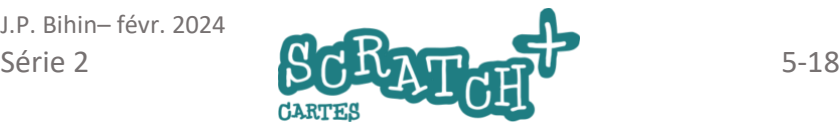

quand je recois clé touchée + iouer le son Door Creak ▼ répéter 45 fois tourner  $\bigcap$  de  $2^{\circ}$ degrés s'orienter à 90

#### Cobjectifs

Ajoute une dizaine de bananes. Ajoute un score et gagne un point chaque fois que Pac-Man mange une banane.

#### Prépare ton sprite

Choisis le sprite *bananas*. Clique sur l'onglet *costumes* et puis sur l'outil *sélectionner*.

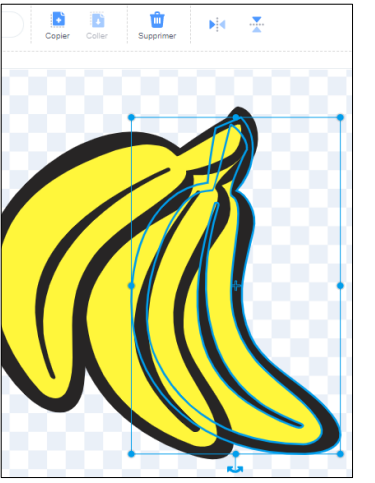

Sélectionne une des trois bananes et effacela avec le bouton supprimer.

Supprime encore une banane pour n'en garder qu'une.

Centre la banane au

milieu de la scène en cliquant sur la croix bleue et en la glissant sur la cible grise.

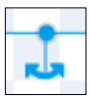

Tu peux tourner la banane avec l'outil pivoter.

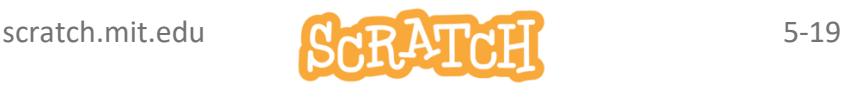

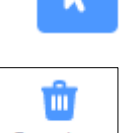

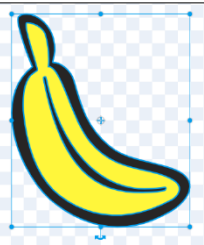

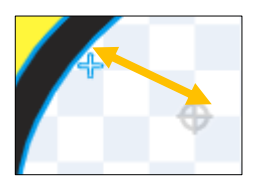

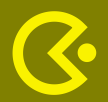

#### AJOUTE DES BANANES

#### AJOUTE CE CODE

Place ton sprite *banane* au début du parcours. Ajoute ce code.

Attention ! Les coordonnées X et Y dans le bloc *aller à* correspondent à la position

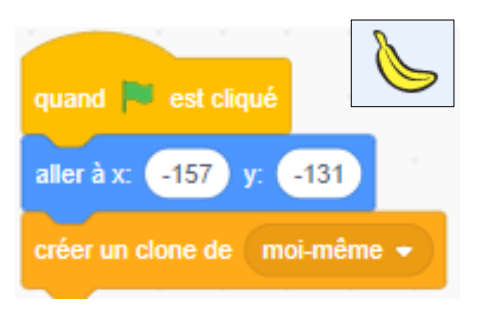

de la première banane. Tu devras sûrment les adapter en fonction de ton circuit.

Déplace ensuite ton sprite un peu plus loin sur le parcours et ajoute deux nouveaux blocs.

Recommence encore 8 fois pour obtenir 10 clones.

Ajoute les blocs *montrer* et *cacher* en début et fin de code.

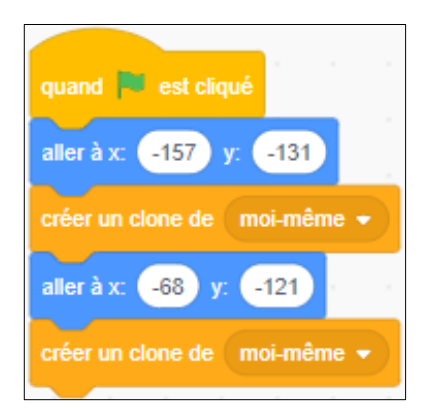

J.P. Bihin– févr. 2024

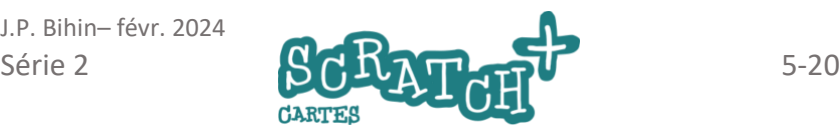

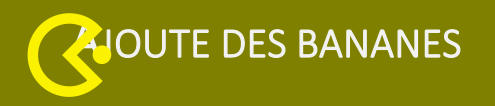

Ton code devrait ressembler à ceci : Rappel : les coordonnées X et Y devraient être différentes pour ton circuit.

#### AJOUTE CE CODE

Crée une nouvelle variable *score*. Ajoute ce code.

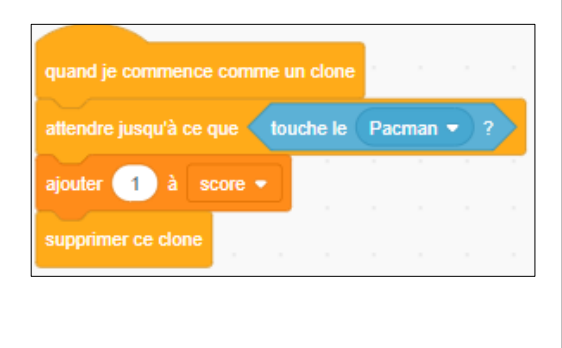

scratch.mit.edu GLO 1

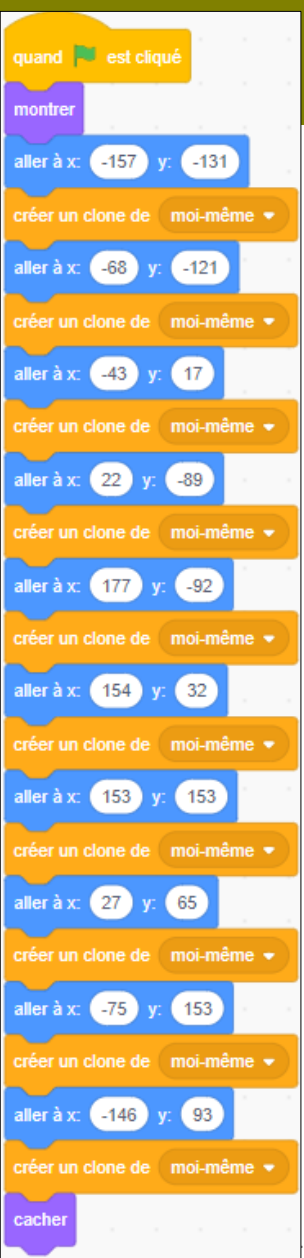

#### ET TU PEUX FAIRE BEAUCOUP PLUS ENCORE !

- Ajoute une ligne d'arrivée et un message de félicitation quand Pacman termine le parcours.
- Affiche ton score.
- Ajoute des points à ton score quand Pacman mange une pomme.
- Ajoute un fantôme supplémentaire (un clone) chaque fois qu'une pomme est mangée. Change la couleur du nouveau fantôme.

Plus compliqué :

- Change de décor et invente de nouvelles épreuves.
- Crée un écran d'accueil pour permettre au joueur de choisir une partie quand il a terminé la première.

J.P. Bihin– févr. 2024

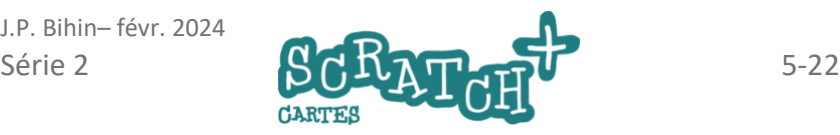